# Badge Tour

L'exercice parfait pour s'initier aux différentes machines !

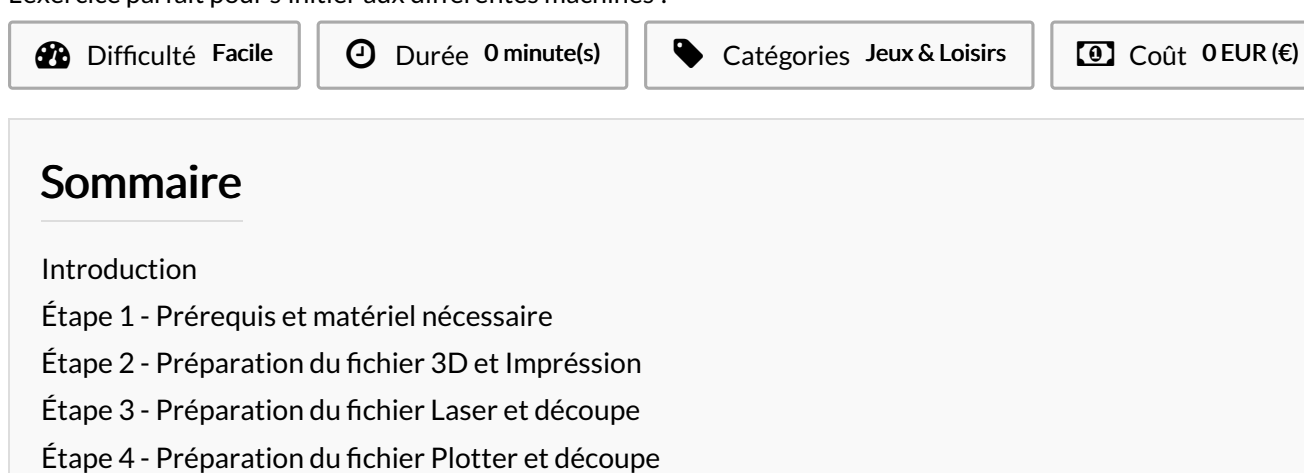

Étape 5 - [Montage](#page-7-0)

**Commentaires** 

### <span id="page-0-0"></span>Introduction

Vous êtes débutant et vous souhaitez vous initiez aux machines comme la laser, le plotter de découpe et l'imprimante 3D ? Voici un atelier simple dans lequel vous ferez le tour des machines pour fabriquer un petit badge avec le dessin de votre choix.

### Matériaux Outils

### <span id="page-0-1"></span>Étape 1 - Prérequis et matériel nécessaire

- Imprimante 3D (Pla ou PolySmooth / colle ou laque / Tournevis très 1n / Spatule)
- Laser (plexiglas couler opaque de couleur, colle pour plastique type BOSTIK 1220)
- Plotter de découpe (vinyle de la même couleur que votre impression 3D)
- Logiciels (Fusion 360, Insckape, Cura, DrawCut Lite)

### <span id="page-0-2"></span>Étape 2 - Préparation du fichier 3D et Impréssion

PRÉPARATION DU FICHIER 3D ET IMPRESSION :

Pour cela rendez-vous sur internet ou sur votre magni1que ordinateur pour trouver une image en PNG (c'est à dire qui n'a pas de fond).

Dans mon cas j'ai choisis celle-ci: (PHOTO 1)

Veillez également à ne pas prendre de photo trop détaillée car il sera dif1cile par la suite d'en faire quelque chose d'exploitable.

#### INSCKAPE:

- Ouvrir le logiciel
- **sur la barre en haut cliquer sur fichier**
- $\bullet$  ouvrir
- sélectionnez votre image
- $\bullet$  OK
- cliquez ensuite sur votre image
- sur la barre en haut cliquez sur chemin
- vectoriser un objet matriciel (une fenêtre s'ouvre)
- sélectionner seuil de luminosité et mettez à jour l'image
- valider
- quitter la petite fenêtre
- cliquez sur l'image et déplacer la de côté
- cliquez sur votre ancienne image
- supprimez la
- sélectionnez votre image vectorisé
- sur la barre en haut mettez en X et Y 0.000

Photo une fois le paramétrage terminer (PHOTO 3)

Enregistrez ensuite votre image en svg.

#### FUSION 360:

- Ouvrir le logiciel
- sur la barre en haut cliquez sur esquisse
- cliquez sur la face basse du plan
- sur la barre en haut sélectionnez la forme polygone circonscrit. Il à comme côte 50 mm et 8 arêtes
- validez votre esquisse
- insérez ensuite votre 1chier SVG et placer le à l'intérieur au centre de votre esquisse
- sélectionnez toutes les faces de votre image sauf l'esquisse du dessous
- sur la barre en haut cliquez sur extrusion et monter le de +3 mm
- Faîtes de même pour votre esquisse mais de -3 mm

Photo une fois le paramétrage terminer (PHOTO 4)

exportez ensuite votre 1chier en STL sur votre bureau.

#### CURA:

- Ouvrir le logiciel
- Dans un premier temps rentrez dans le logiciel le type d'imprimante que vous allez utiliser.
- $\bullet$  importez votre fichier STL
- $\bullet$  modifiez sa taille X et Y = 50 / Z = 6
- Vous avez donc le choix entre le PLA et le POLYSMOOTH.
- Au niveau des paramètres j'ai choisis : 0.2 mm de hauteur de couche / 20 % de remplissage / 60 de vitesse / et en support une Jupe.
	- A Photo une fois imprimer et avant le polisher (PHOTO 6)

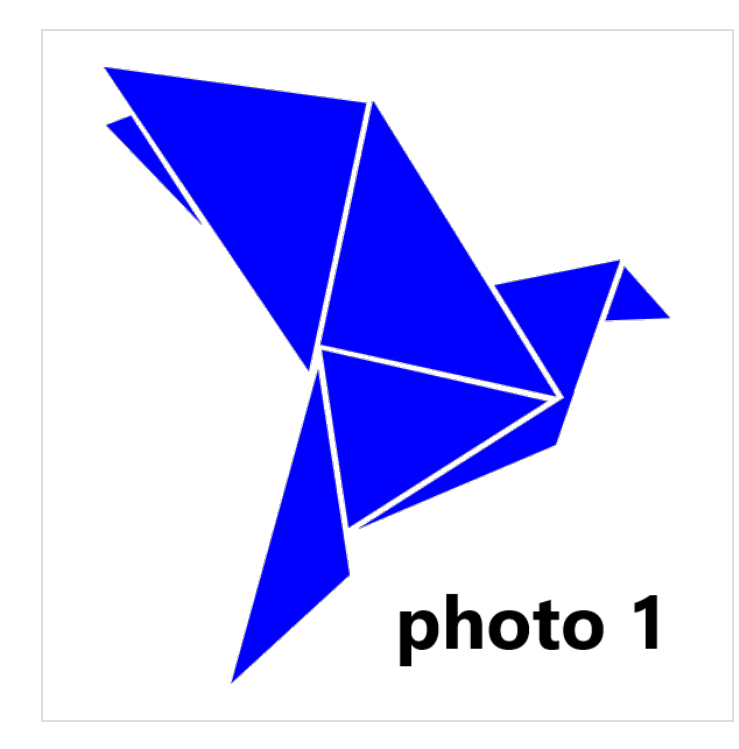

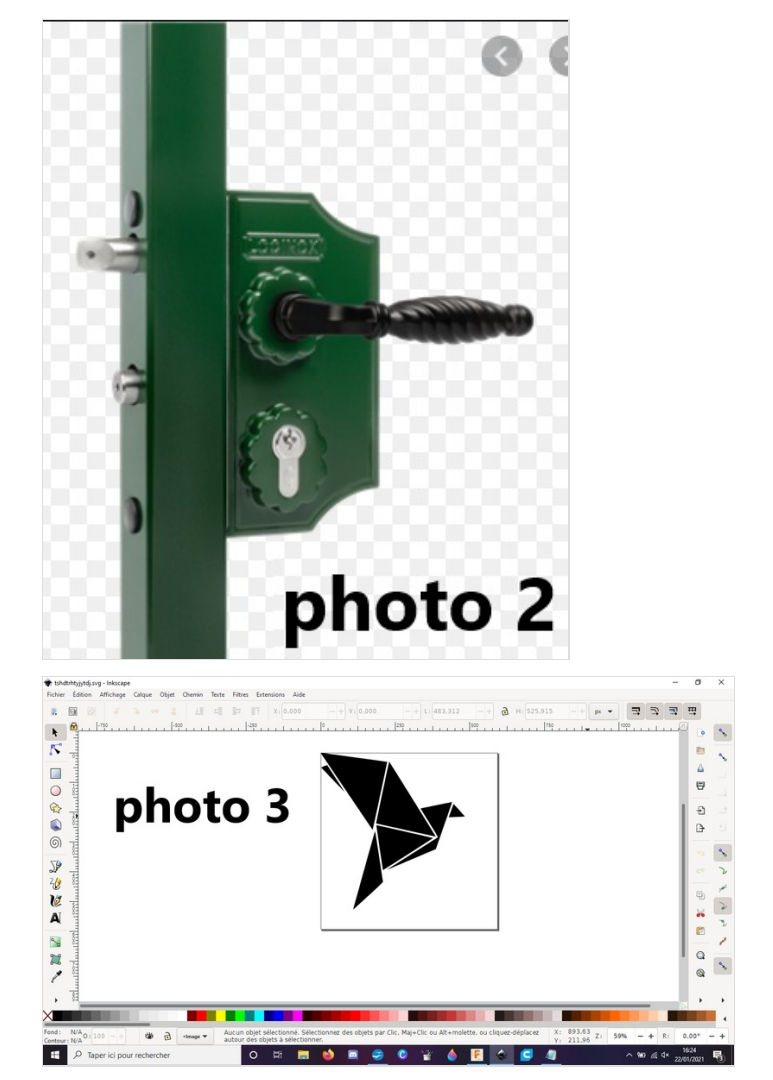

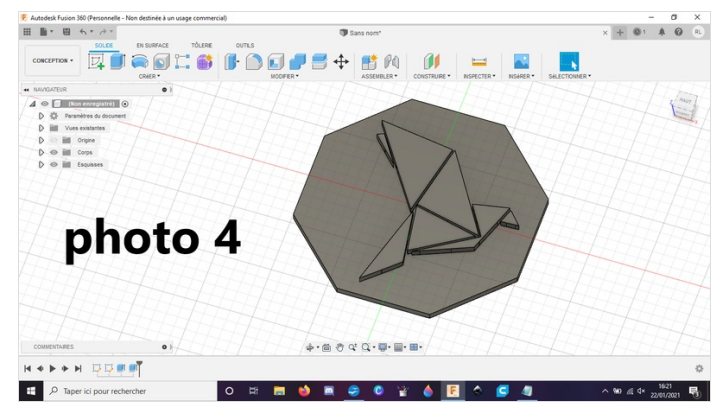

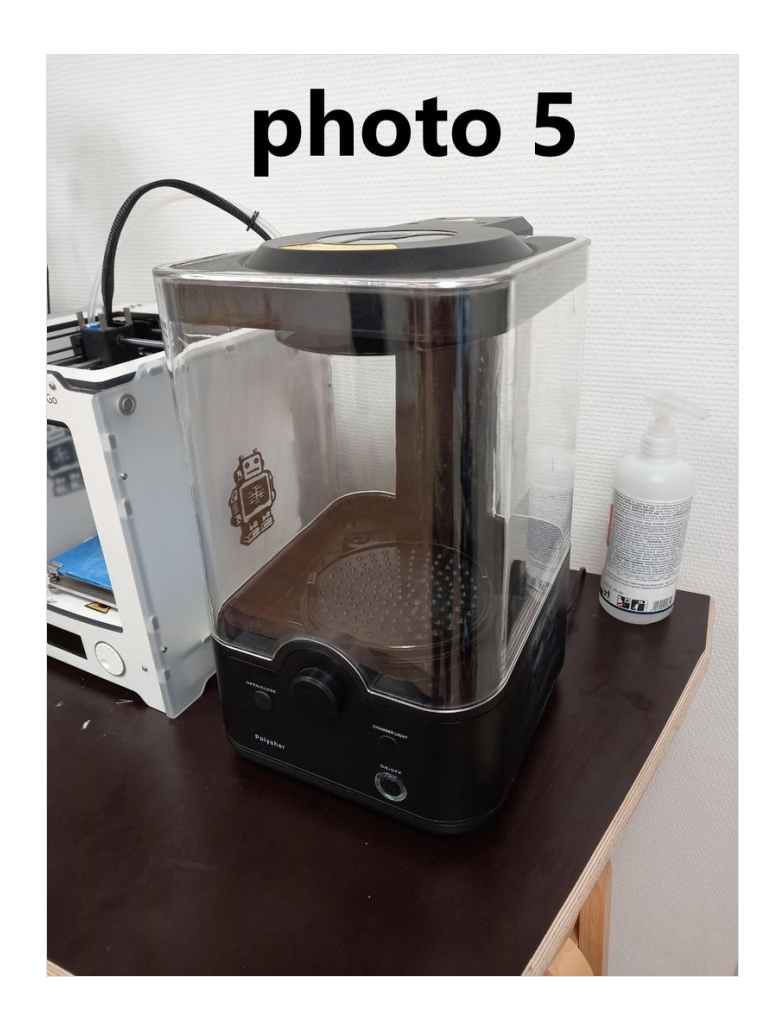

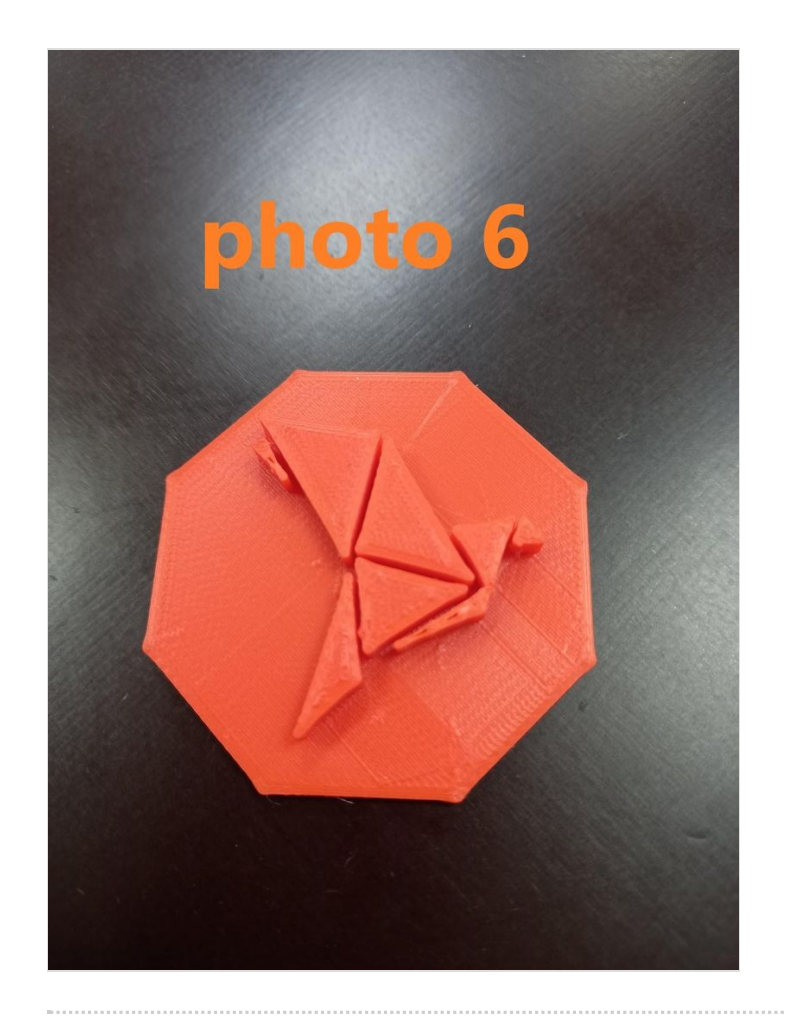

# <span id="page-5-0"></span>Étape 3 - Préparation du fichier Laser et découpe

### INSCKAPE:

- Créer un polygone a 8 sommets de 60 sur 60 mm et mettez le en X et Y à 0.000 mm.
- Faîtes attention à ce qu'il soit bien parallèle aux bords de votre document.
- Dupliquer le 2 fois.
- Sélectionnez le premier dupliqué et rentrez 65 mm en X et 0.000 mm en Y.
- Sélectionnez le troisième et rentrez 5 mm en X/Y et 50 mm en H/L.
- Grouper le premier polygone et celui qui est à l'intérieur. Une fois grouper dupliquer le.
- Sélectionnez la forme dupliqué et rentrez 130 en X et 0 en Y.
- Sélectionnez toutes vos formes
- Aller dans objet
- Aller dans Fond et Contour
- Effacer le fond s'il y en a un et mettre un contour en aplat (ROUGE à 255 et 100 % d'opacité)

Photo une fois le paramétrage terminer (PHOTO 7)

Enregistrez sous votre document en pdf (C'est le format qui passe le mieux sur la machine laser).

#### CORELDRAW:

- $\bullet$  Ouvrez le logiciel et importez votre fichier pdf.
- Sélectionnez un polygone extérieur ainsi que celui à l'intérieur. Les grouper et vérifier s'ils font bien 60 sur 60 mm . Faîtes de même pour les 2 autres.
- Sélectionnez toutes vos formes et regroupez les. En haut il y a un petit logo en forme de stylo plume. cliquez dessus et sélectionnez "Hairline" ou "ligne très fine".
- Attention, la taille de votre page (L,H) doit être la même que celle de vos formes regroupés. Seulement rajoutez 2 mm pour prévoir une marge.
- Toujours avec la même sélection, appuyer sur P (Cela centrera votre sélection au centre de la page).
- Cliquez sur imprimer et préférences. Attention à bien rentrer à nouveau la taille de votre page.
- Vous pouvez ensuite lancer le logiciel de découpe de la laser (dans mon cas JobControl).

 En ce qui concerne l'utilisation de la machine laser je vous conseil de demander directement à quelqu'un sur place de vous montrer comment l'utiliser car en fonction des différents lieux ou vous vous trouverez l'utilisation ne sera pas forcément la même.

 Attention néanmoins à bien choisir du plexiglas couler OPAQUE car vous allez coller vos pièces entre elles par la suite. Après découpe veillez à ne récupérer que les polygone de 60 mm. Prenez la face pleine et collez les autres pièces dessus de façon à former un badge creux (PHOTO 8).

Ne manque plus que le plotter pour avoir le plus beau des badges !

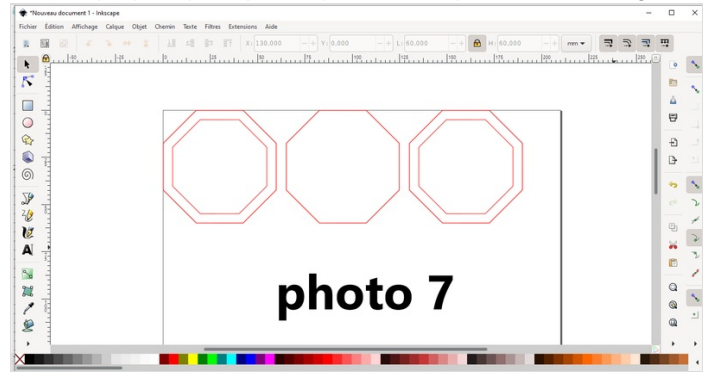

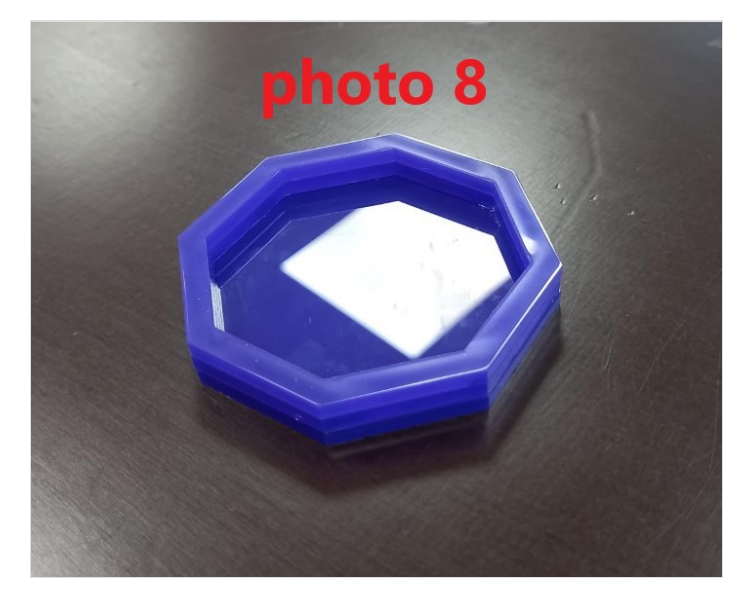

## <span id="page-6-0"></span>Étape 4 - Préparation du fichier Plotter et découpe

- Prenez votre badge et avec une réglette calculez la somme de la longueur de chacun des côtés. Normalement vous devriez vous retrouver à 200 mm de L et 6mm de H.
- Rajoutez 3 mm pour être large.
- Sélectionnez votre rectangle et mettre un contour noir 100 % opaque.

Photo une fois le paramétrage terminer (PHOTO 9).

- **Enregistrez-sous votre fichier en pdf.**
- Ouvrir le logiciel du Plotter de découpe et importer votre 1chier pdf.

Attention à bien choisir du Vinyle, à la puissance et la vitesse de découpe.

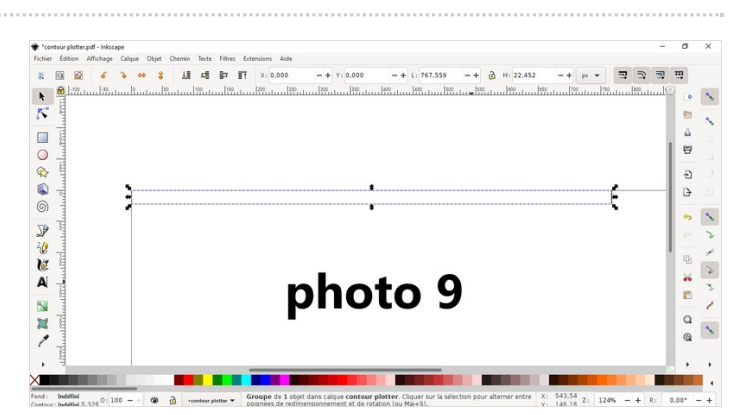

# <span id="page-7-0"></span>Étape 5 - Montage

- Vous voila donc avec 3 pièces. Votre logo en 3D. Votre superposition de plexiglas et votre bande de vinyle.
- Pour commencer incruster votre pièce 3D dans votre plexi. N'hésitez pas à poncer votre pièce en 3D dans les coins pour la faire rentrer.
- Prenez votre bande vinyle et déposez la soigneusement tout le long de votre plexi.

Vous devriez vous retrouvez avec ceci (PHOTO 10).

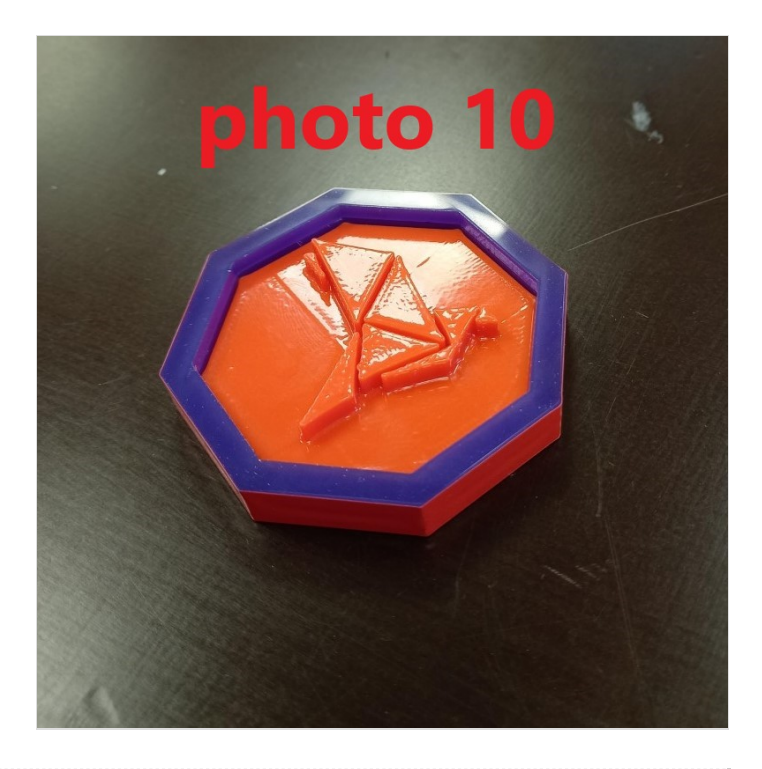